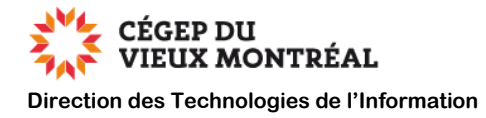

# **Guide utilisateur pour l'AMF de Microsoft 365**

Version du 23 janvier 2024, DB, MH

### **Contexte**

L'authentification multifactorielle peut se déclencher lorsque vous vous connectez aux applications suivantes :

- Courriel Outlook du Collège
- Microsoft365
- Suite Office 365
- Teams
- OneDrive
- Moodle

L'authentification multifactorielle ne concerne pas la connexion au réseau du collège ni l'accès au VPN pour le moment.

#### **Fréquence**

#### **Personnel administratif :**

• Au moins une fois par jour, pour chaque appareil, le système d'authentification multifactorielle vous demandera de vous authentifier. Cette fréquence pourrait être plus élevée sur un appareil qui n'appartient pas au collège.

#### **Personnel enseignant et communauté étudiante :**

- Lorsque vous êtes **à l'intérieur du collège :**
	- o Si vous êtes connectés à notre réseau sans fil ou à notre réseau filaire dans les différents bâtiments du collège, l'authentification multifactorielle sera désactivée si vous utilisez un ordinateur du Cégep (portable ou dans les laboratoires informatiques).
- Lorsque vous êtes **à l'extérieur du collège :**
	- o Au moins une fois par jour, pour chaque appareil, le système d'authentification multifactorielle vous demandera de vous authentifier. Cette fréquence pourrait être plus élevée sur un appareil qui n'appartient pas au Collège.

#### **Table des matières**

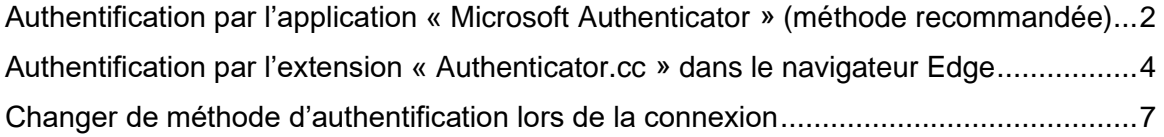

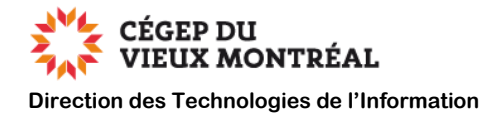

## <span id="page-1-0"></span>**Authentification par l'application « Microsoft Authenticator » (méthode recommandée)**

Si, après votre authentification, le système vous demande d'approuver une demande de connexion, vous recevrez une notification sur les appareils mobiles où vous avez installé et paramétré l'application « Microsoft Authenticator » pour le compte du CVM.

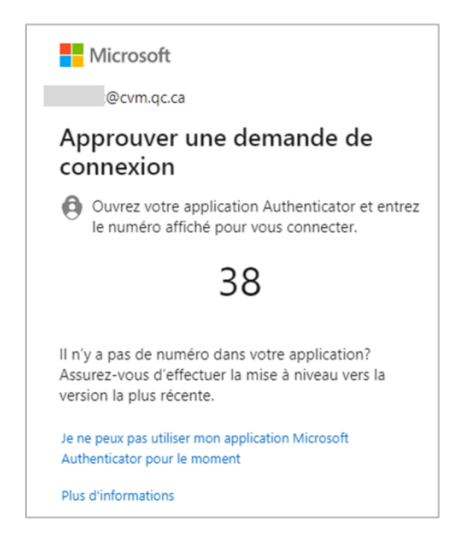

Sur votre appareil mobile :

- **A.** Au besoin, démarrez l'application « Microsoft Authenticator »
- **B.** Cliquez sur **« Approuver »**
- **C.** Au besoin, authentifiez-vous sur votre appareil mobile (code, empreinte, reconnaissance faciale)

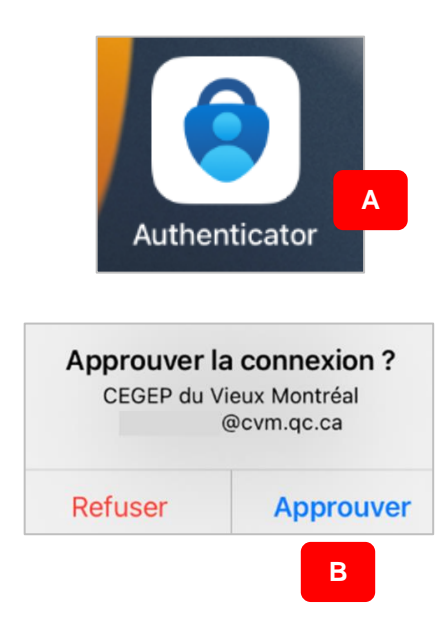

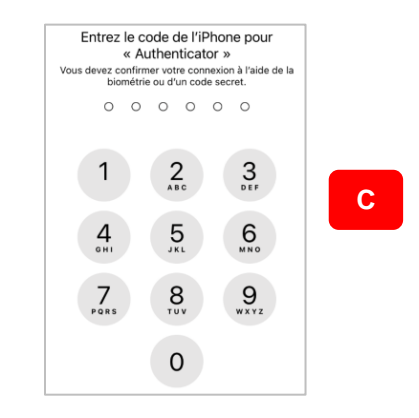

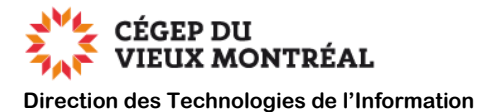

- **D.** Vérifiez les points suivants :
	- **1.** L'application affichée est bien celle qui a déclenché l'authentification multifactorielle
	- **2.** L'emplacement indiqué est bien celui où vous êtes actuellement
- **E.** Entrez le code qui apparait sur la demande de connexion (voir figure ci-dessus)
- **F.** Cliquez sur **« Oui »** pour approuver la demande de connexion
- **G.** Au besoin, authentifiez-vous sur votre appareil mobile (code, empreinte, reconnaissance faciale)
- **H.** En cas de problème, vous devrez peut-être vous identifier de nouveau

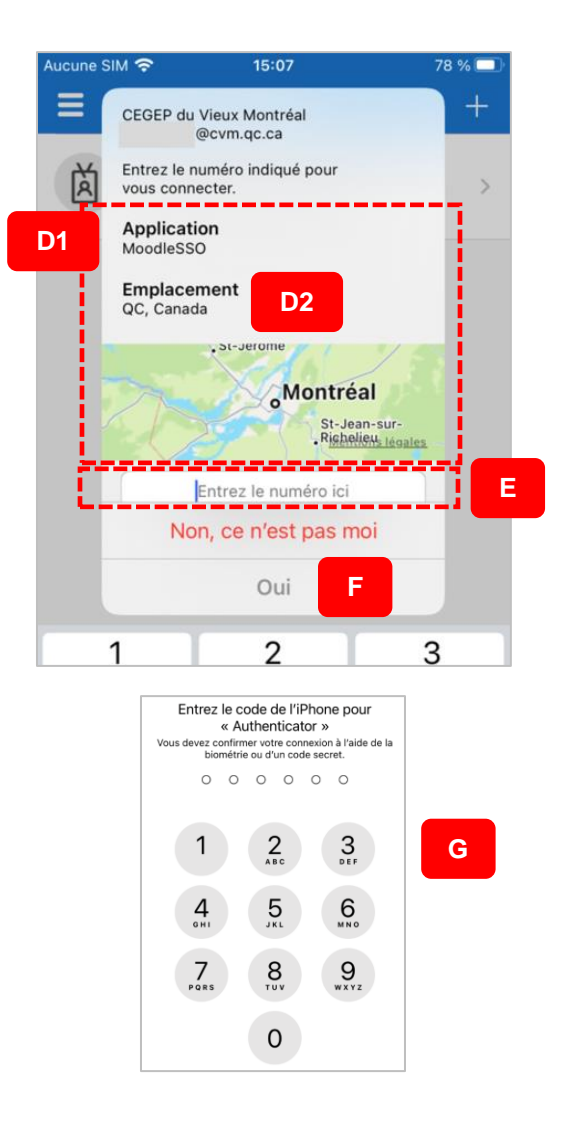

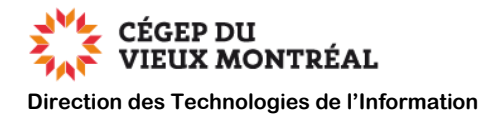

### <span id="page-3-0"></span>**Authentification par l'extension « Authenticator.cc » dans le navigateur Edge**

Démarrez le navigateur Edge.

- Si une fenêtre surgissante vous demande de synchroniser votre profil, **A.** Acceptez en cliquant sur le bouton **« Synchroniser »**.
- Sinon,
	- **B.** Cliquez sur l'icône de la silhouette qui se trouve dans le coin supérieur gauche de l'écran
	- **C.** Cliquez sur le bouton bleu **« Connectez-vous pour synchroniser… »**. Au besoin, authentifiez-vous à l'aide du courriel personnel que vous avez utilisé pour créer votre compte Edge
	- **D.** Assurez-vous que la synchronisation soit bien activée avant de passer à l'étape suivante

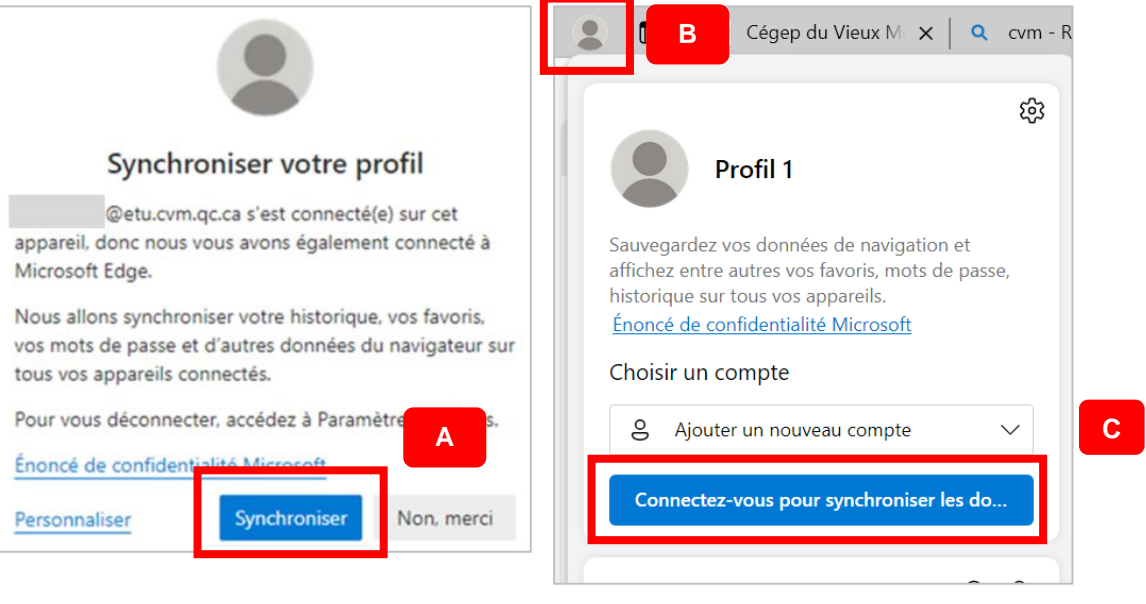

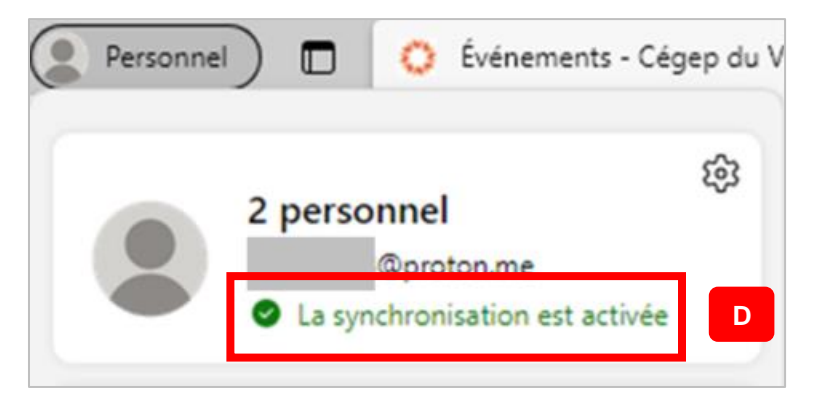

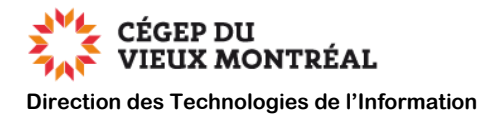

Si, après votre authentification, le système vous demande d'approuver une demande de connexion tel que montré à la figure de l'étape A :

- **A.** Cliquer sur le lien **« Je ne peux pas utiliser mon application Microsoft Authenticator pour le moment »**
- **B.** Sélectionnez la méthode **« Utiliser un code de vérification »**

Sinon, passez à l'étape C

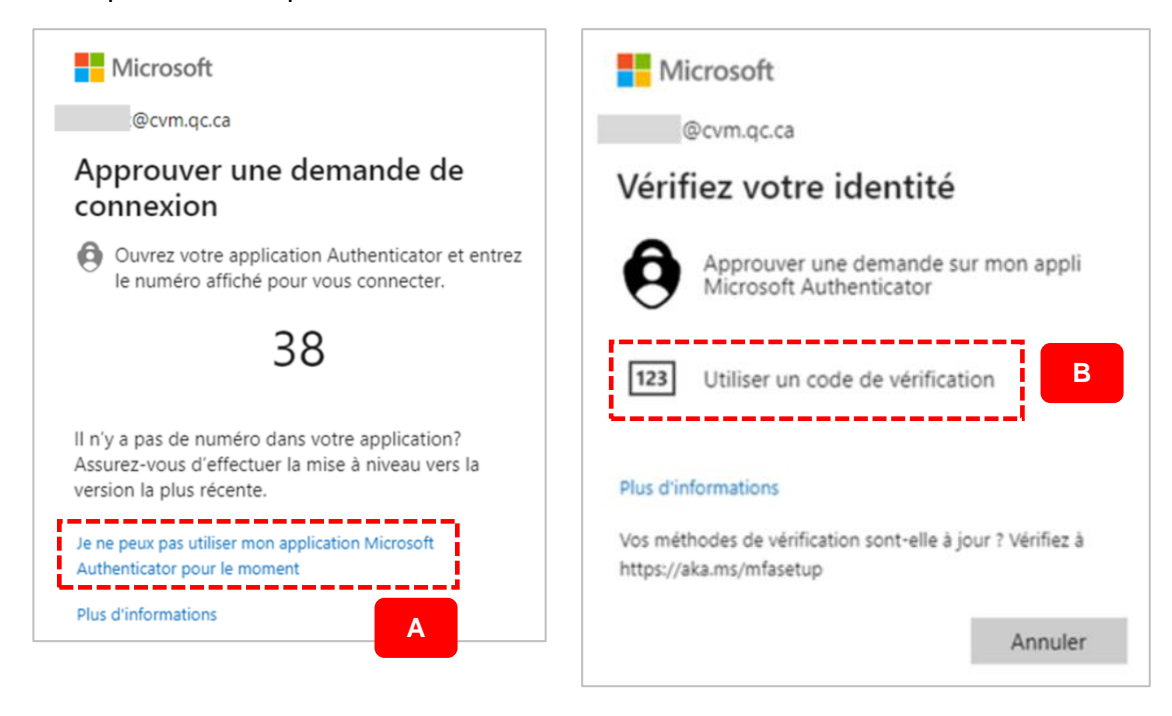

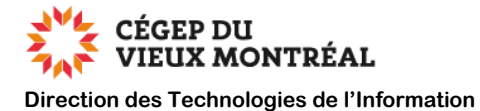

- **C.** Dans la barre de commande du navigateur, cliquez sur l'icône **« Extensions »**
- **D.** Sélectionnez l'extension **« Authenticator 2FA Client »**
- **E.** Cliquez sur le code bleu à 6 chiffres pour le copier
	- **1.** Si le code est rouge, attendez qu'un nouveau code bleu apparaisse
- **F.** Collez le code à 6 chiffres dans le champ « Entrer le code »
- **G.** Cliquez sur le bouton **« Vérifier »**
- **H.** Au besoin, cliquez sur le bouton **« Non »**

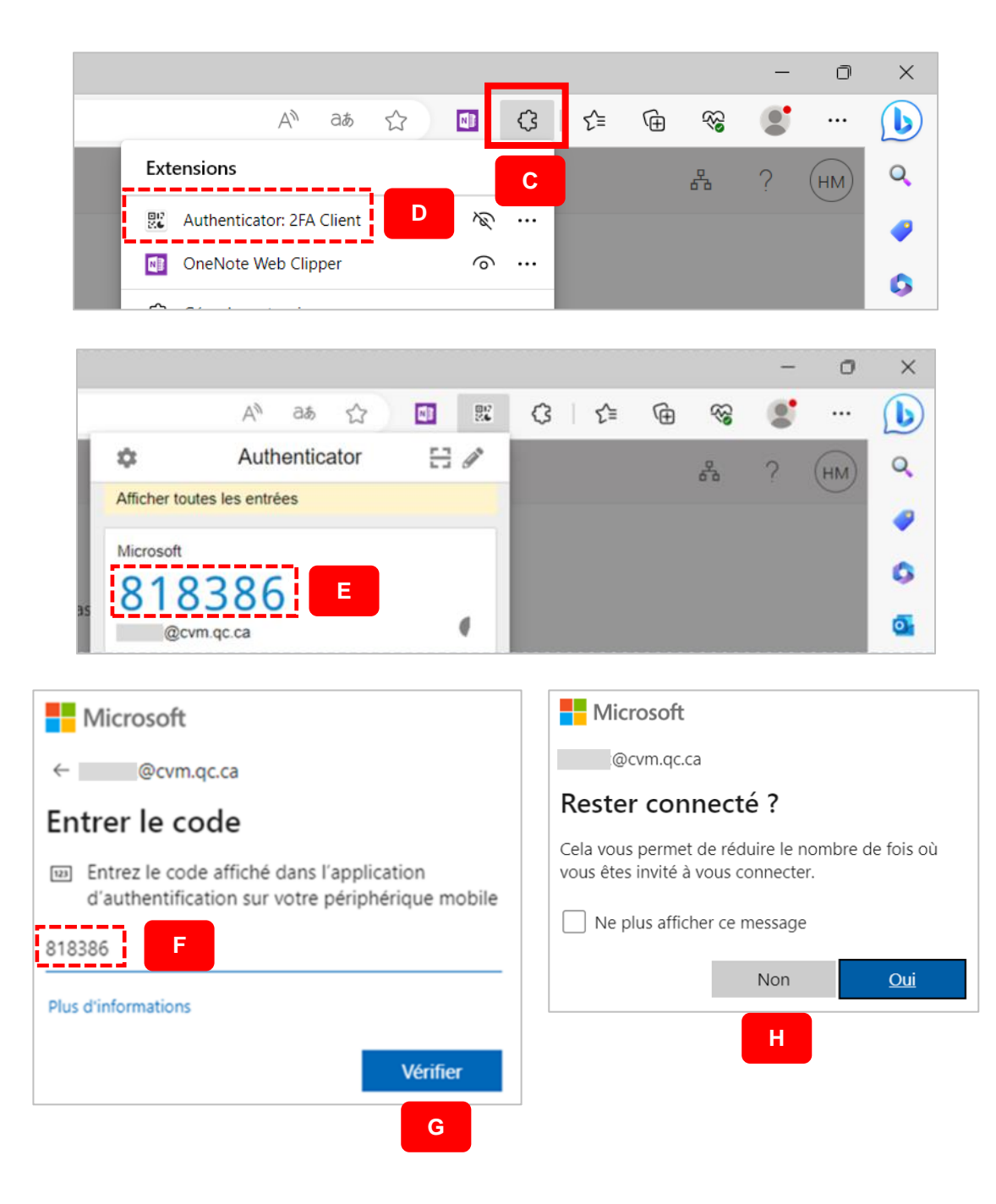

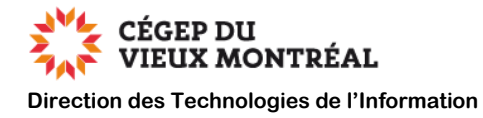

## <span id="page-6-0"></span>**Changer de méthode d'authentification lors de la connexion**

Vous pouvez changer de méthode d'authentification lors de la connexion si vous avez paramétré plusieurs méthodes.

- **A.** Ainsi, si vous devez vous authentifier et que votre méthode par défaut n'est pas disponible :
	- Cliquez sur le lien **« Je ne peux pas utiliser mon application Microsoft Authenticator pour le moment »**
- **B.** Sélectionnez une autre méthode de connexion que vous avez paramétrée

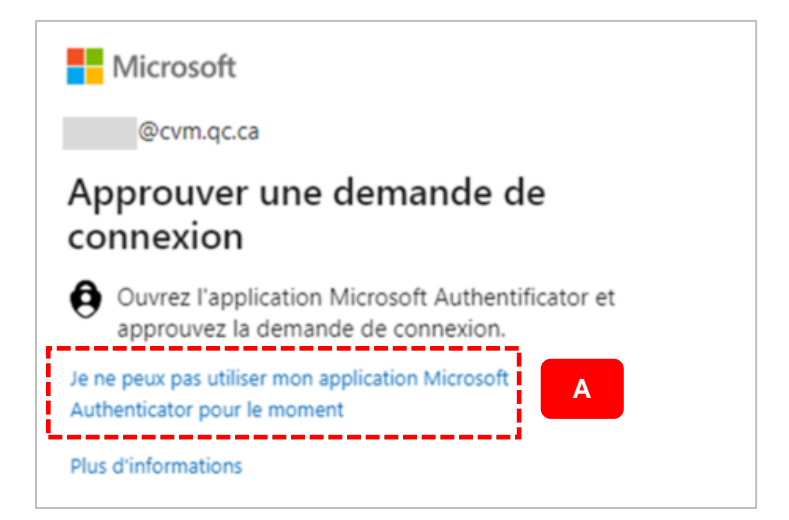

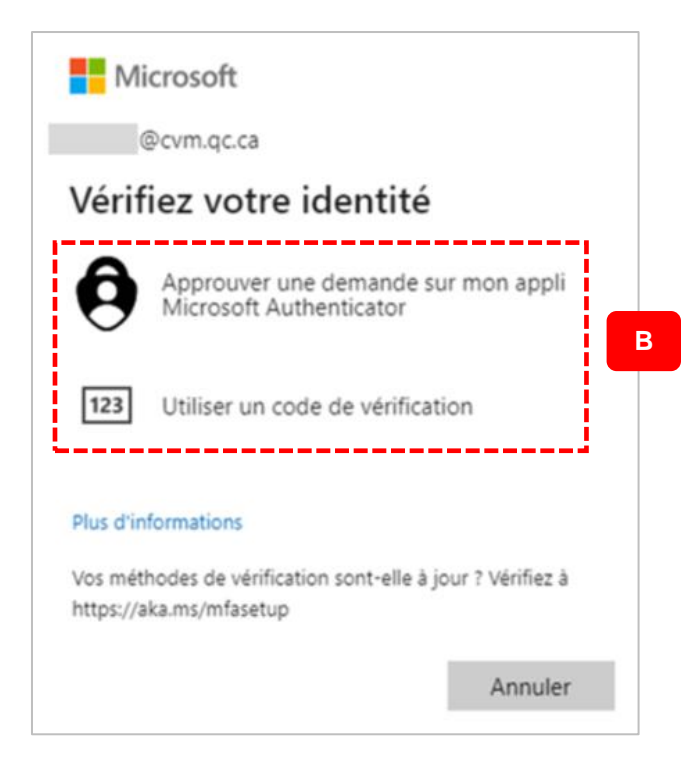